## **Versionsinfo**

Die Beschreibungen wurden anhand der Version ACROBAT PRO 9 erstellt.

## Formularfelder bearbeiten

## Wie kann ich Formularfelder aneinander ausrichten?

## Formularfelder ausrichten

Werden Formularfelder nicht exakt aneinander ausgerichtet, wird das Erscheinungsbild der ausgefüllten Felder – wie im nebenan abgebildeten Beispiel – sehr unruhig und somit äußerst unprofessionell.

Anzeige- oder Formularmodus

Felder auswählen

Werden Formulare in Acrobat erstellt, müssen einzelne Felder aufgezogen werden, die entweder ausgefüllt, angeklickt oder bei denen eine Option ausgewählt werden kann. Bei der Erstellung von Formularfeldern können keine Größen- oder Positionsangaben gemacht werden. Einzelne Felder können jedoch beim Erstellen oder nachträglichem Verschieben am Dokumentraster oder auch an Hilfslinien ausgerichtet werden. Was aber ist, wenn man mehrere Felder auf einmal aneinander oder zueinander ausrichten möchte, damit z. B. alle Texte, die untereinander eingegeben werden, auch untereinander stehen?

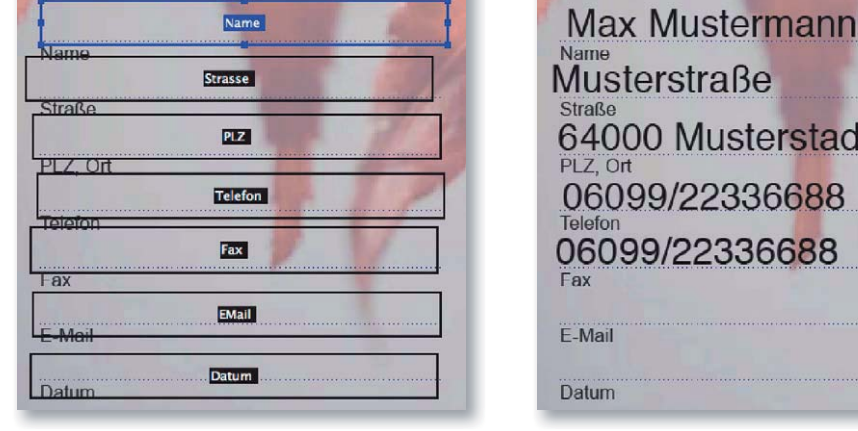

Die Befehle zum Ausrichten und Anordnen von Formularfeldern können sowohl im Anzeige- als auch im Formularmodus aufgerufen werden.

Um alle Formularfelder, die aneinander ausgerichtet bzw. angeordnet werden sollen, auszuwählen, wählen Sie das Objektauswahl-Werkzeug kund ziehen einen Aktivierungsrahmen über die Felder oder aktivieren weitere Felder, indem Sie die Befehlstaste (Macintosh) bzw. Strg-Taste (Windows) drücken und weitere Felder mit gedrückter Taste anklicken.

Über das Kontextmenü können ausgewählte Felder exakt aneinander oder an der Seite ausgerichtet werden. Die Befehle richten sich am Referenzrechteck

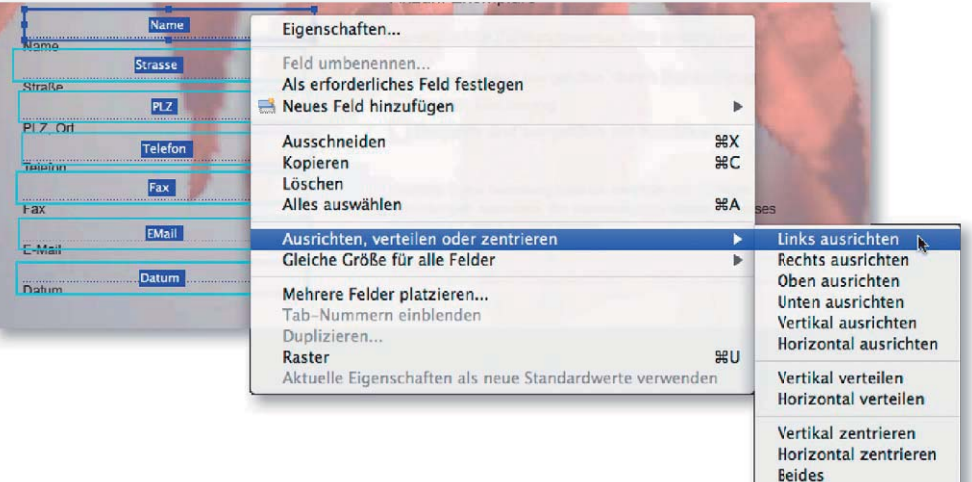

Über das Kontextmenü werden die Befehle zum Ausrichten, Verteilen oder Zentrieren von Formularfeldern ausgewählt.

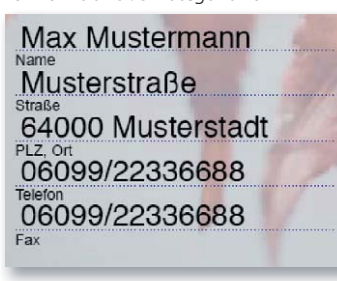

Nachdem die Formularfelder an der linken Kante des Referenzfelds ausgerichtet wurden, stehen die Einträge exakt untereinander, wenn das Formular ausgefüllt wird.